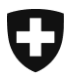

Département fédéral de l'intérieur DFI

**Office fédéral de la statistique OFS** Division Registre

Septembre 2014

# **Code NOGA** Guide d'utilisation pour trouver le code NOGA de son entreprise \_\_\_\_\_\_\_\_\_\_\_\_\_\_\_\_\_\_\_\_\_\_\_\_\_\_\_\_\_\_\_\_\_\_\_\_\_\_\_\_\_\_\_\_\_\_\_\_\_\_\_\_\_\_\_\_\_\_\_\_\_\_\_\_\_\_\_\_\_\_\_\_\_\_\_\_\_\_\_\_

\_\_\_\_\_\_\_\_\_\_\_\_\_\_\_\_\_\_\_\_\_\_\_\_\_\_\_\_\_\_\_\_\_\_\_\_\_\_\_\_\_\_\_\_\_\_\_\_\_\_\_\_\_\_\_\_\_\_\_\_\_\_\_\_\_\_\_\_\_\_\_\_\_\_\_\_\_\_\_\_

## **1 Accéder au registre IDE**

Pour accéder au registre IDE (Numéro d'identification des entreprises), vous devez cliquer sur le lien suivant :

<https://www.uid.admin.ch/search.aspx?lang=fr>

#### **2 Se connecter**

Chaque entité IDE reçoit, avec la lettre lui communiquant son IDE, des données d'accès au registre IDE.

Dans un premier temps, cliquez sur la fonction « Se connecter », une boîte de dialogue permettant l'authentification s'affiche. Après avoir inséré le nom d'utilisateur et le mot de passe mentionnés dans la lettre puis avoir cliqué sur le bouton « Se connecter», l'utilisateur sera authentifié.

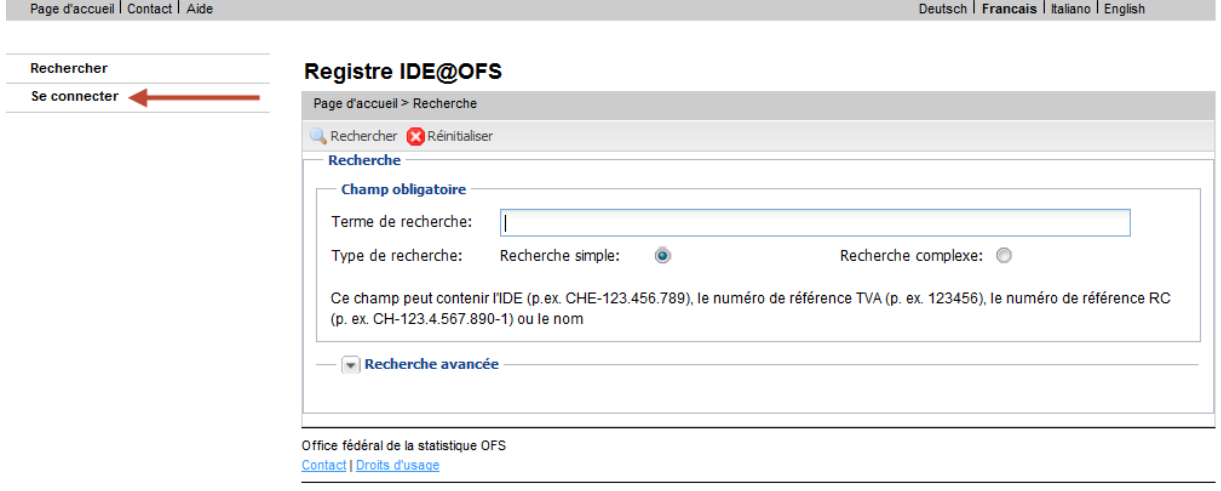

#### **3 Voir mes données**

Dans un premier temps, cliquer sur « Voir mes données ».

La fonction « Voir mes données » permet de voir l'extrait complet des données enregistrées sur l'entité IDE. Les données sont séparées en trois catégories.

Après avoir cliqué sur « Voir mes données », vous arriverez sur une premières catégorie qui est :

Les caractères clés

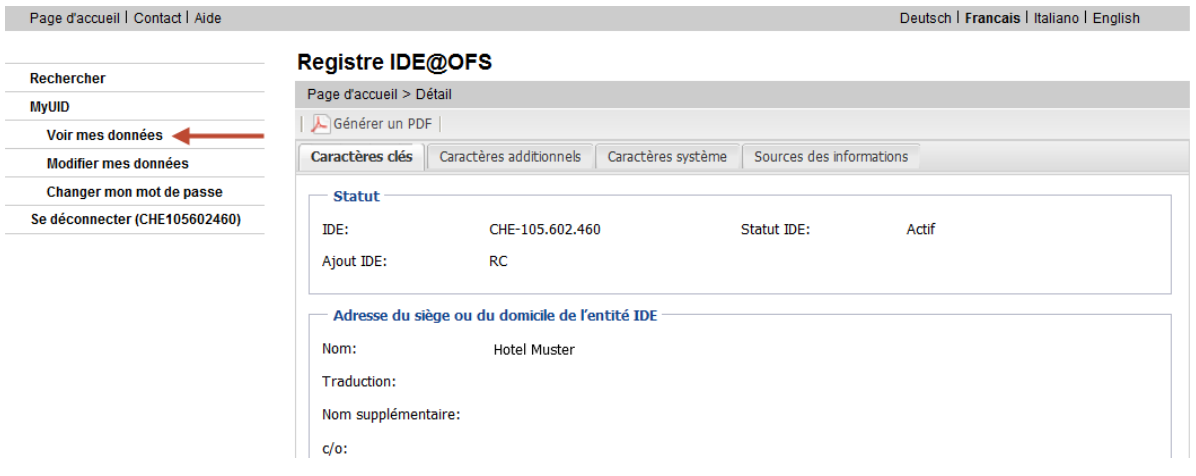

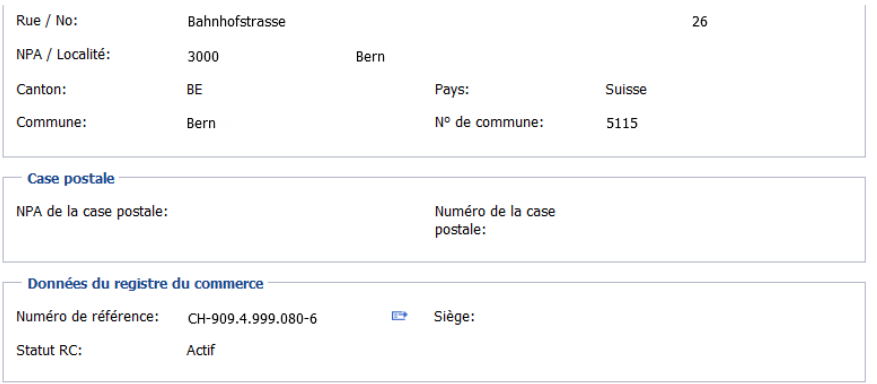

## **4. Trouver mon code NOGA**

Pour voir votre code NOGA, il vous faut cliquer sur la seconde catégorie qui est :

Les caractères additionnels

Le code NOGA de votre entreprise se trouve en bas de cette page.

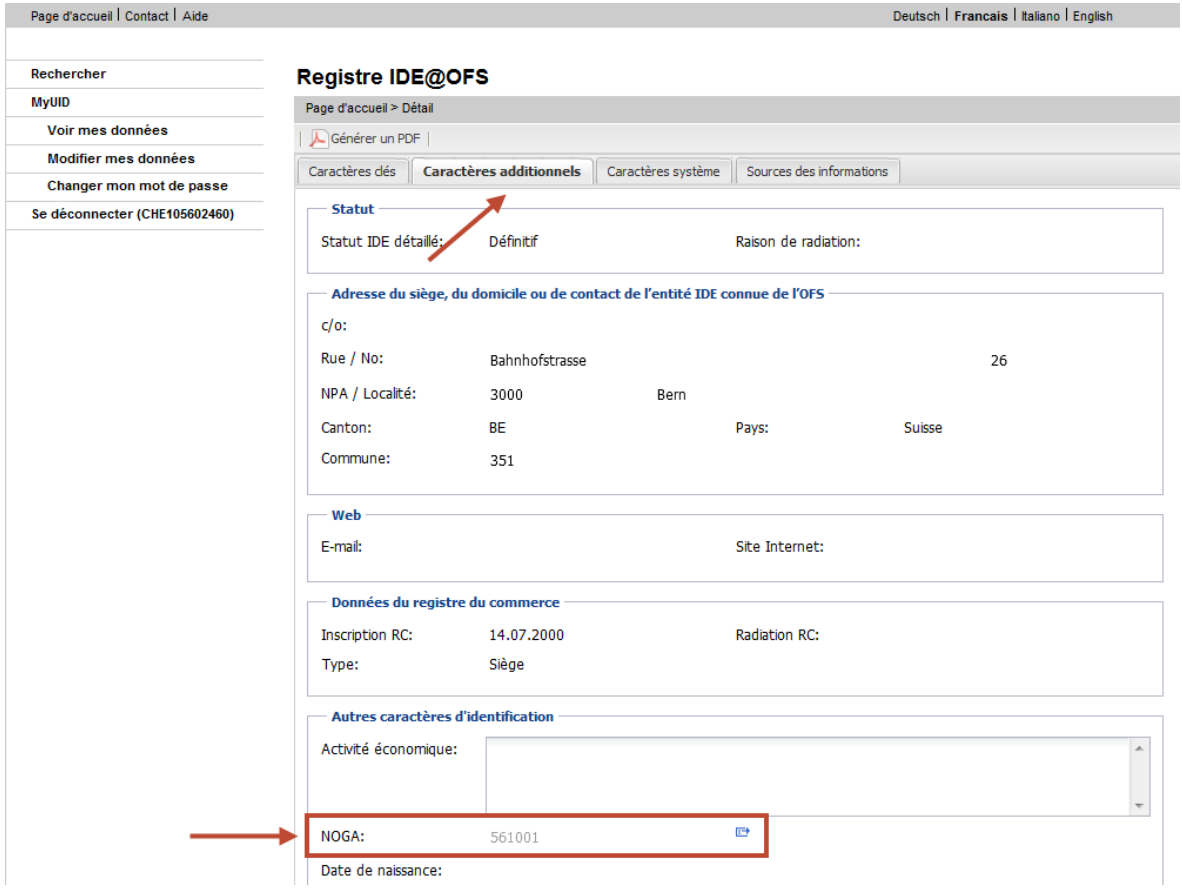

#### **4.1 Information supplémentaires**

En cliquant sur l'onglet ( $\Box$ ) se trouvant à droite du code NOGA, vous arriverez directement sur le KUBB. Cette fonction vous permet d'obtenir des informations supplémentaires concernant les activités qui sont inclus dans le code NOGA de votre entreprise.

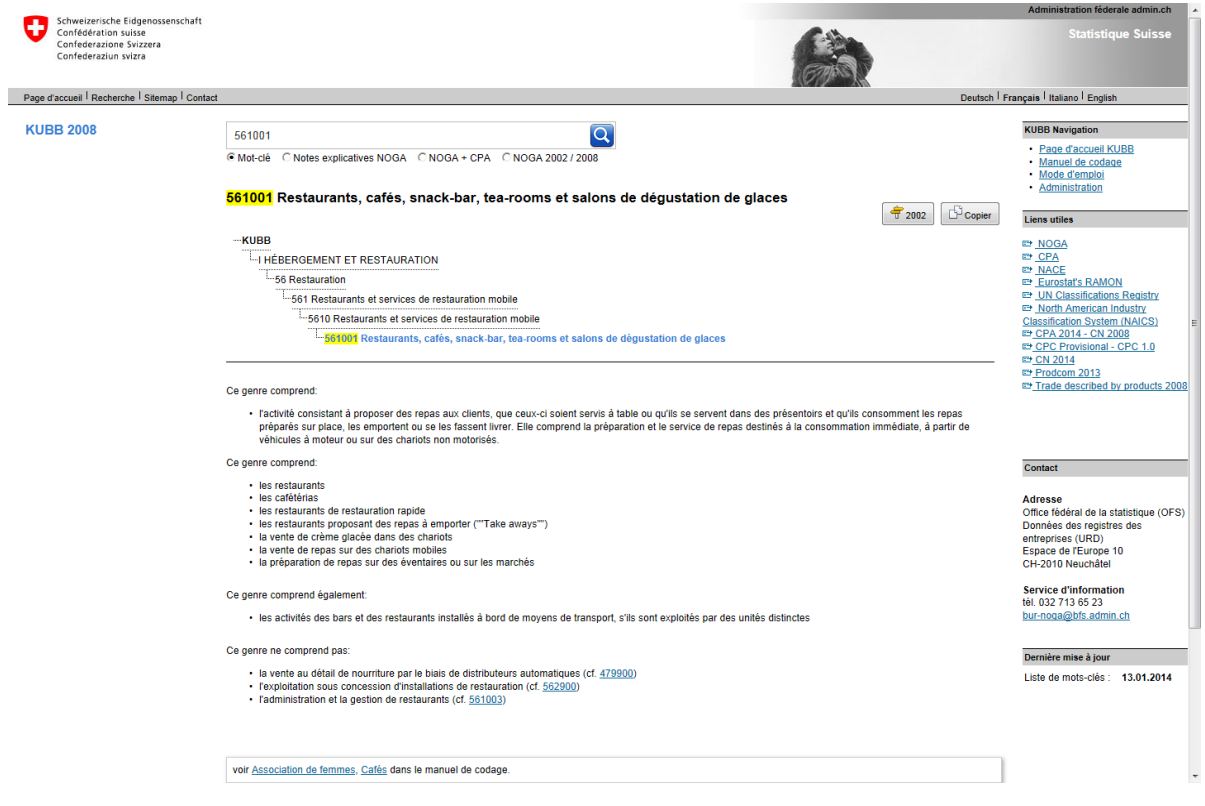

## **5. Se déconnecter**

Pour terminer vous pouvez vous déconnecter en suivant les instructions ci-dessous.

Lorsqu'un utilisateur est authentifié, la fonction « Se déconnecter (nom d'utilisateur) » apparait dans la partie gauche de la barre des fonctions. Pour se déconnecter, l'utilisateur choisit cette fonction et confirme son souhait en cliquant sur « Oui ».

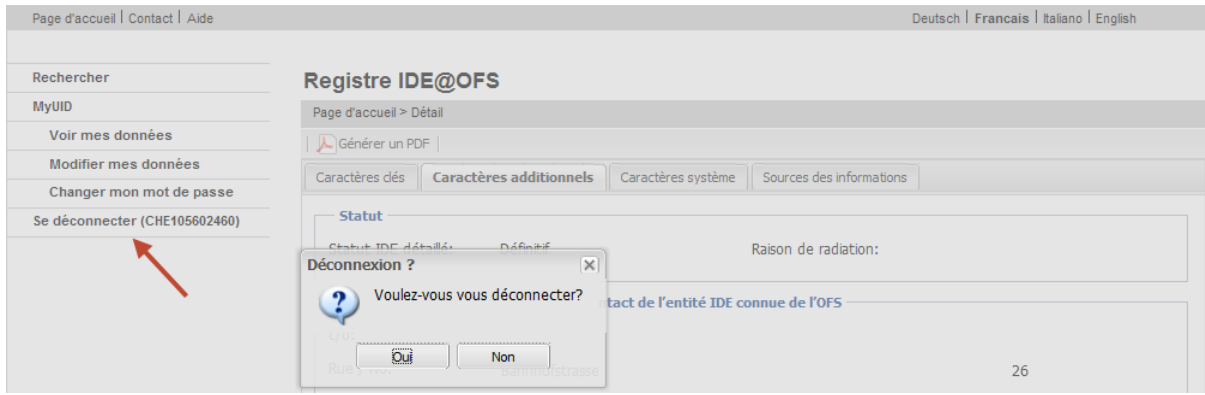

# **6. Autre information**

Lorsqu'un utilisateur authentifié n'utilise pas l'application pendant une durée de 20 minutes, l'application se déconnecte automatiquement.